# **Vorhandene Linie parallel versetzen**

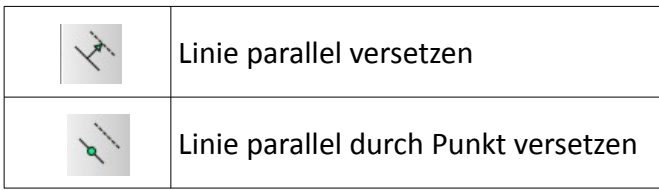

# **Beachte:**

**Zeichnen einer Zwei Punkt Linie Zeichnen eines Rechtecks oder Quadrat Zeichnen von Linien mit Vorgabewert Erklärungen zum Fang**

### **Anmerkungen:**

Um diesen Befehl nutzen zu können, muss die Linie, die parallel versetzt werden soll, vorhanden sein.

### **LINIE PARALLEL VERSETZEN**

#### **Anwendung:**

Einfach eine parallele Linie neben einer anderen vorhandenen Linie **mit einem festen Abstand** erzeugen.

### **Ablauf:**

- Symbol "Linie parallel versetzen" (siehe Tab. oben) anklicken
- geben den Abstand in der "Tool Option" - Werkzeugleiste ein

Mittelpunkte: 1 | C Abstand: 365 Anzahl: 1

*Schaubild 1: Tool Option "Linie parallel versetzen"*

- sollen die Linien mehrfach hintereinander versetzt werden, dann geben Sie noch die Anzahl dazu ein
- nähern Sie sich mit dem Fadenkreuz der Linie von der Seite aus, auf die Sie die Linie(n) parallel versetzen wollen  $\rightarrow$  sobald die parallele Linie(n) erscheint einfach linke Maustaste drücken
- sollten Sie eine mehrfach Versetzung mit dem selben Wert machen wollen, dann einfach den vorherigen Punkt bei anderen Linie wiederholen
- ESC beendet den Befehl

 $|\mathbb{C}|$ 

# **LINIE PARALLEL DURCH PUNKT VERSETZEN**

# **Anwendung:**

Eine vorhandene Linie soll parallel versetzt werden, dabei soll die NEUE versetzte Linie durch einen bereits vorhandenen Punkt verlaufen.

### Hinweis: Fang muss aktiv sein!

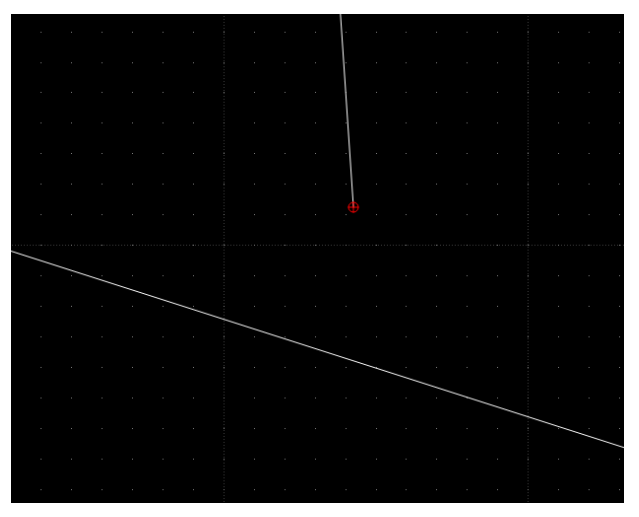

*Schaubild 2: vorhandene Linie mit weitere Linie an deren Punkt eine parallele Linie entstehen soll*

### **Ablauf:**

- Symbol "Linie parallel durch Punkt versetzen" (siehe Tab. oben) anklicken
- zu versetzende Linie anklicken → ein Kopie der Linie hängt nun am Fadenkreuz
- Maus bis zum Punkt bewegen, durch die die neue Linie laufen soll und klicken
- die Linie kann mehrfach versetzt werden; an weitere vorhandene Punkte ansetzen
- ESC beendet den Befehl

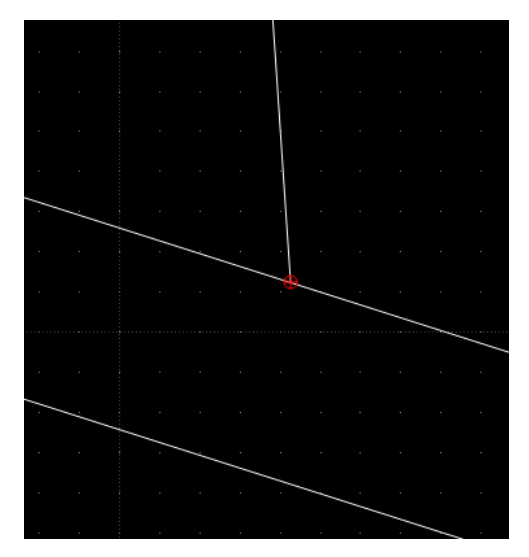

*Schaubild 3: versetzte Linie*